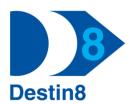

# **Destin8 Transaction: INQ - Import Status Enquiry**

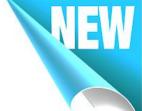

Changes have been made to the way you can search for and view import records. Intuitive enhancements have been applied to assist the end-user with the navigation, display and storing of search criteria throughout the screens.

Please note that the former Import Enquiry screen is accessible via transaction code INQ or using the side menu: Imports > Enquiry.

If you have any questions or require further guidance please contact the MCP Helpdesk: <u>Help@destin8.co.uk</u> / 01394 600205.

#### **INQ01 Entry Screen:**

This is the redesigned initial screen which is where you will decide which criteria to enter in order to filter the results returned to you in the next screen INQ02 or alternatively generate a CSV output containing the returned search results.

The +Plus symbol against the five main input fields allows you to search for multiples of up to ten, for example, ten Unit Ids. The 'Saved Search Options' link displays a 'Current Saved Searches' clipboard where you can add and rename a new set of search criteria, amend or remove existing saved search criteria.

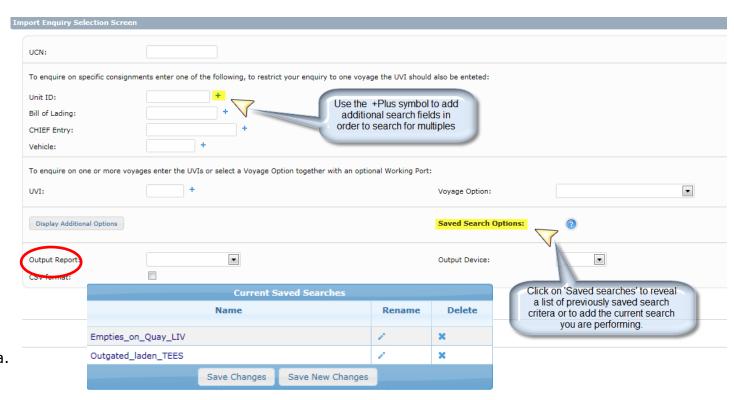

### **INQ02 View and Filter Screen:**

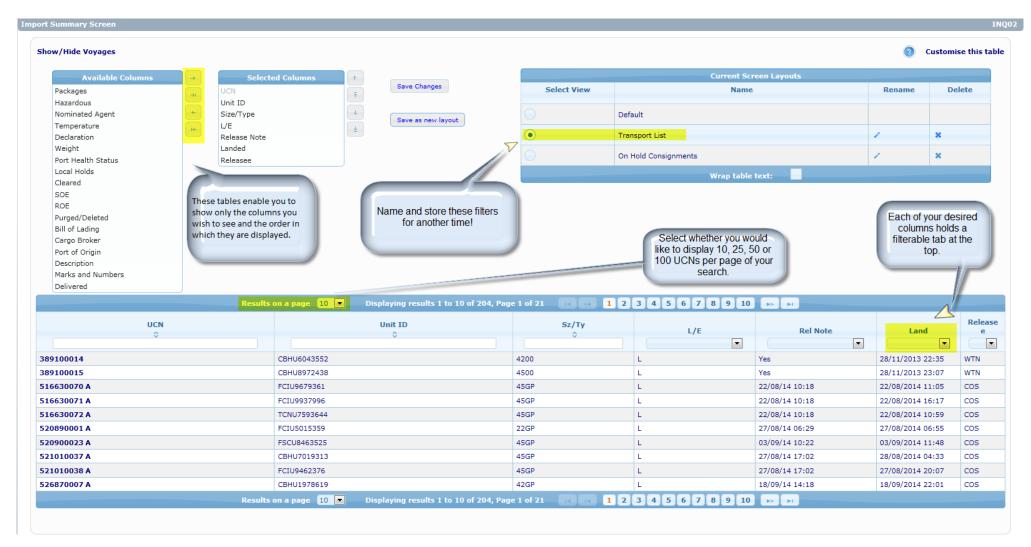

🕜 The question mark symbol at the top right of the screen is where you can show/hide the customising tools as displayed above.

#### **INQ02** Continued:

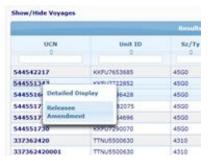

In the INQ02 screen you are able to either

- 1) Click on the hyperlinked UCN to view a summary popup screen containing consignment details.
- 2) Right click on the UCN to either be taken directly to the detailed consignment information screen (INQ03) or to RAM release the consignment for haulage purposes.

At the bottom of the INQ02 you will find a toolbar:

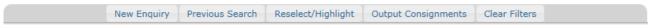

From here you can return back to your original search results, send the details to an output device, or clear the filters you have applied

You can also highlight consignment statuses from the columns you have enabled.

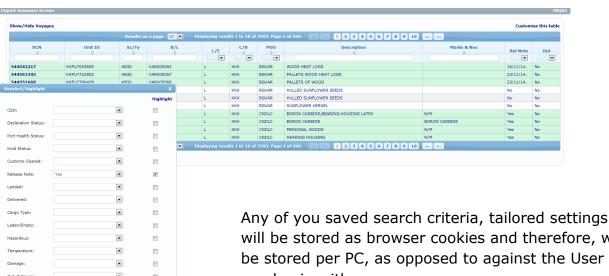

will be stored as browser cookies and therefore, will be stored per PC, as opposed to against the User Id you log in with.

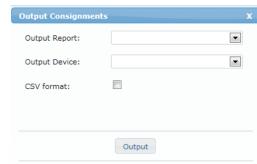

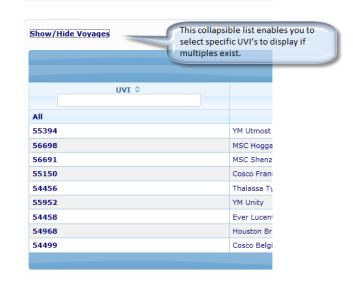

Page | 3

Reselect

## **INQ03** Consignment enquiry popup:

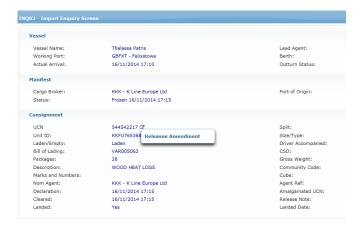

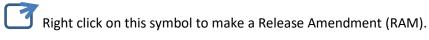

Once you have made your release amendment the INQ03 pop-up will then be restored, exiting the releasing screen.

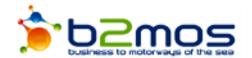

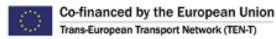